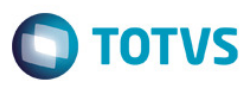

### **Evidência de Testes**

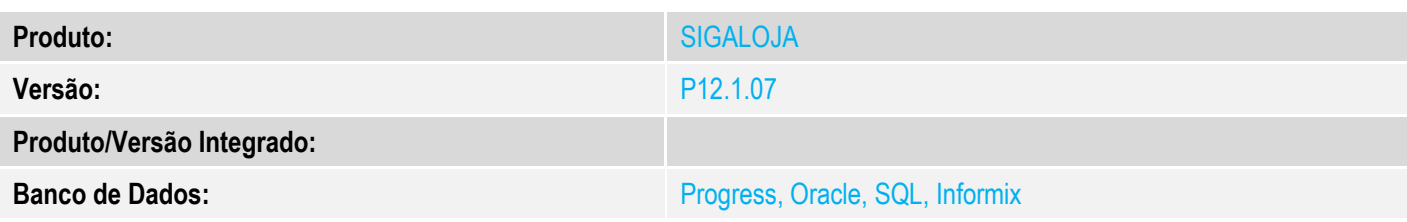

### **1. Evidência e sequência do passo a passo** *[obrigatório]*

#### **Pré-requisito:**

Configurar o ambiente com Cenário de Vendas e Regra de Desconto Varejo habilitada. MV\_LJCNVDA = .T. MV\_LJRGDES = .T.

1. Na Retaguarda, através do SIGALOJA, configurar duas Regras de Descotoo Varejo por forma de pagamento, sendo que a Regra Válida que contemple o cenário da venda seja a segunda Regra Configurada.

#### **Cadastro da primeira Regra - Válida para Forma de Pagamento CC (Cartão de Crédito)**

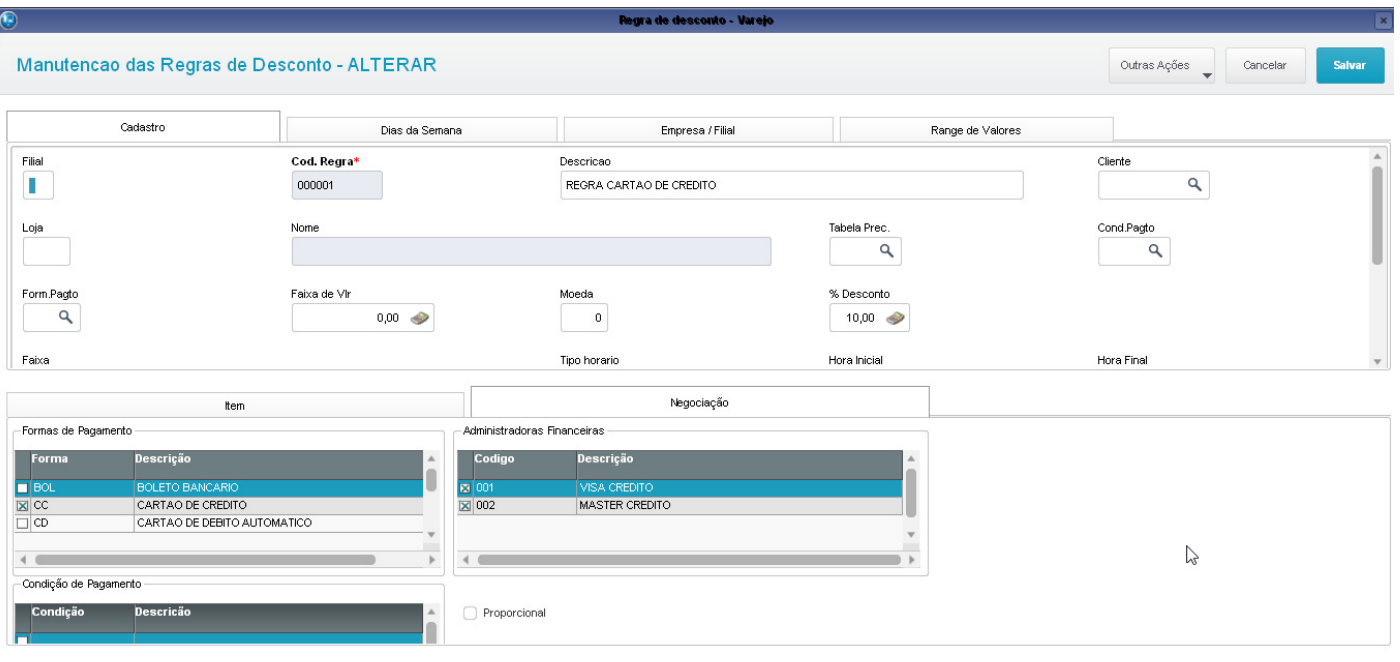

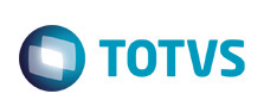

Outras Ações<br>
Cancelar

#### Manutencao das Regras de Desconto - ALTERAR

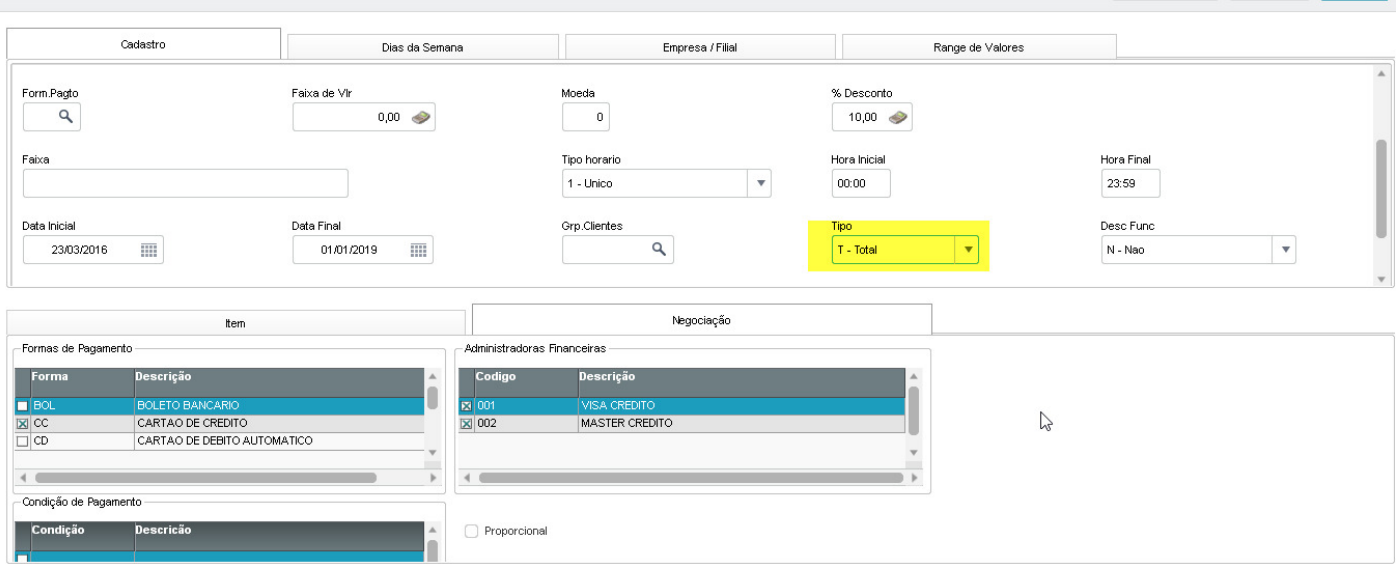

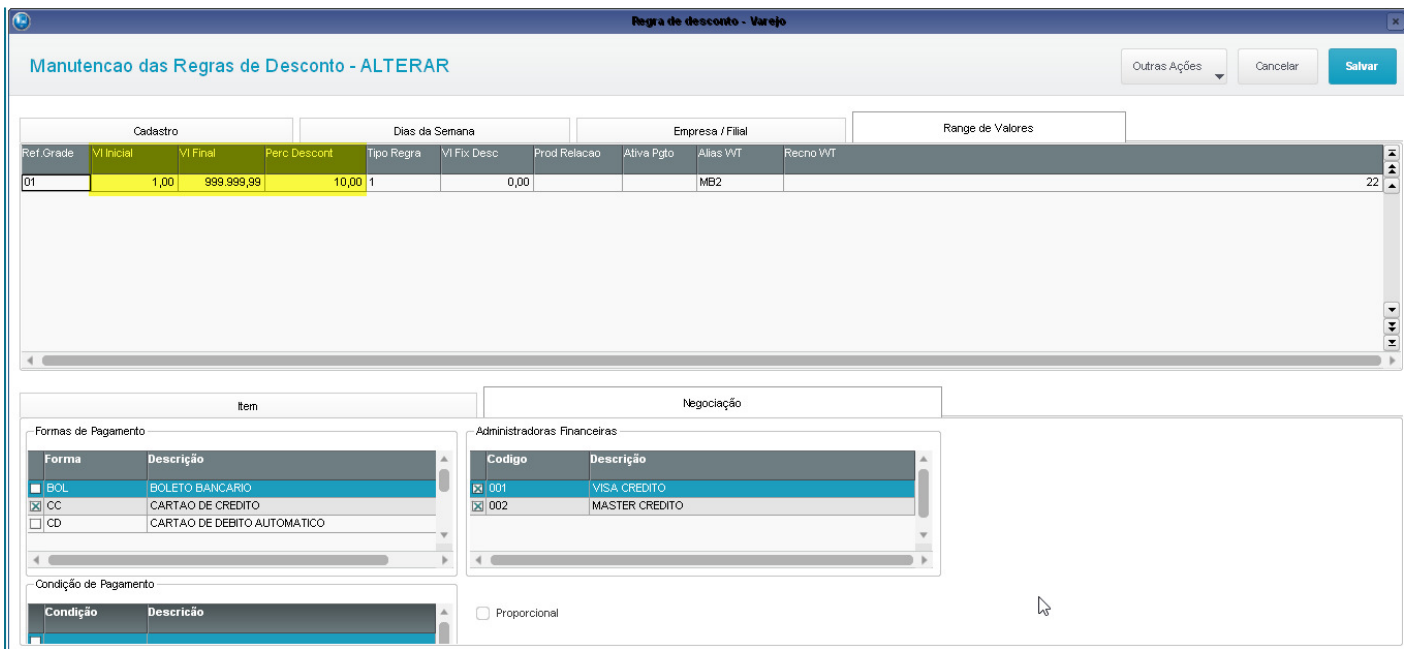

### **Cadastro da segunda Regra - Válida para Forma de Pagamento R\$ (Dinheiro)**

Outras Ações valores de la Cancelar

Salvar

#### Manutencao das Regras de Desconto - ALTERAR

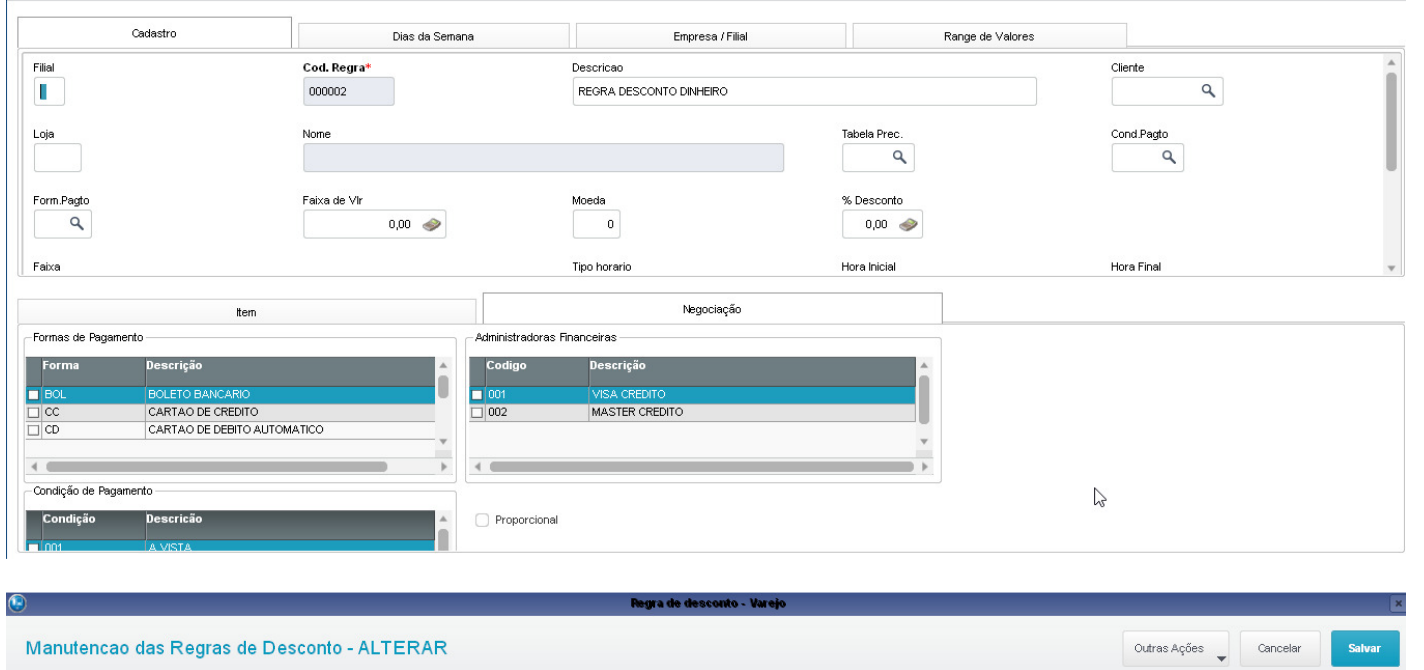

Regra de desconto - Varejo

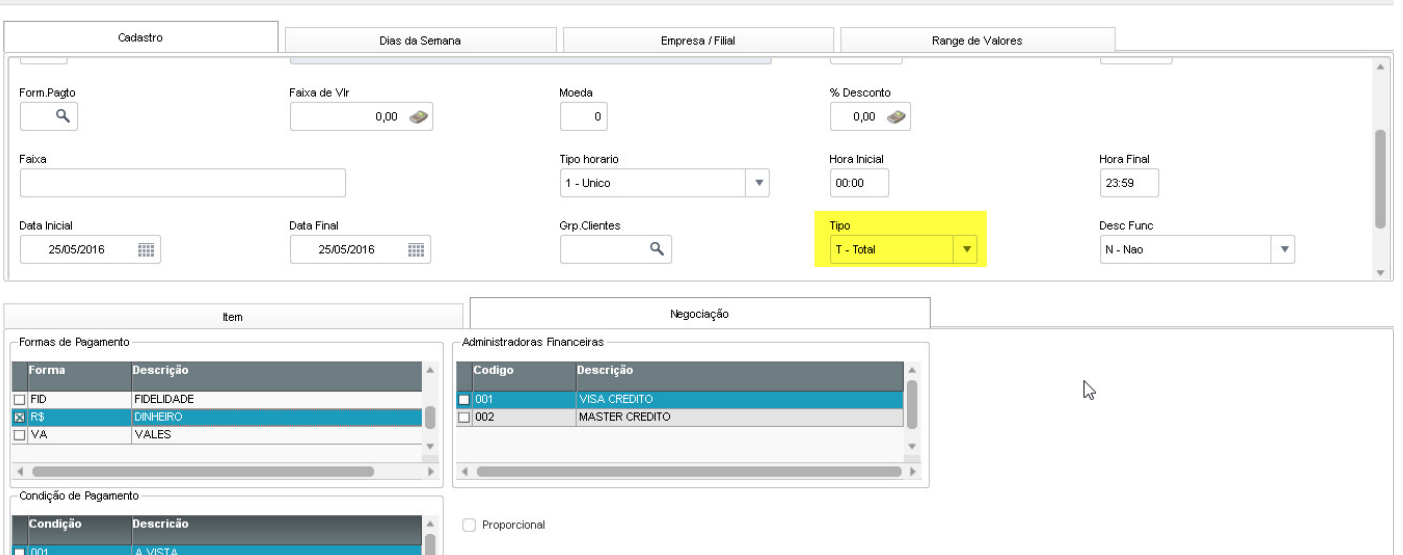

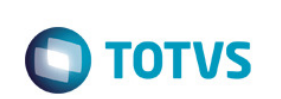

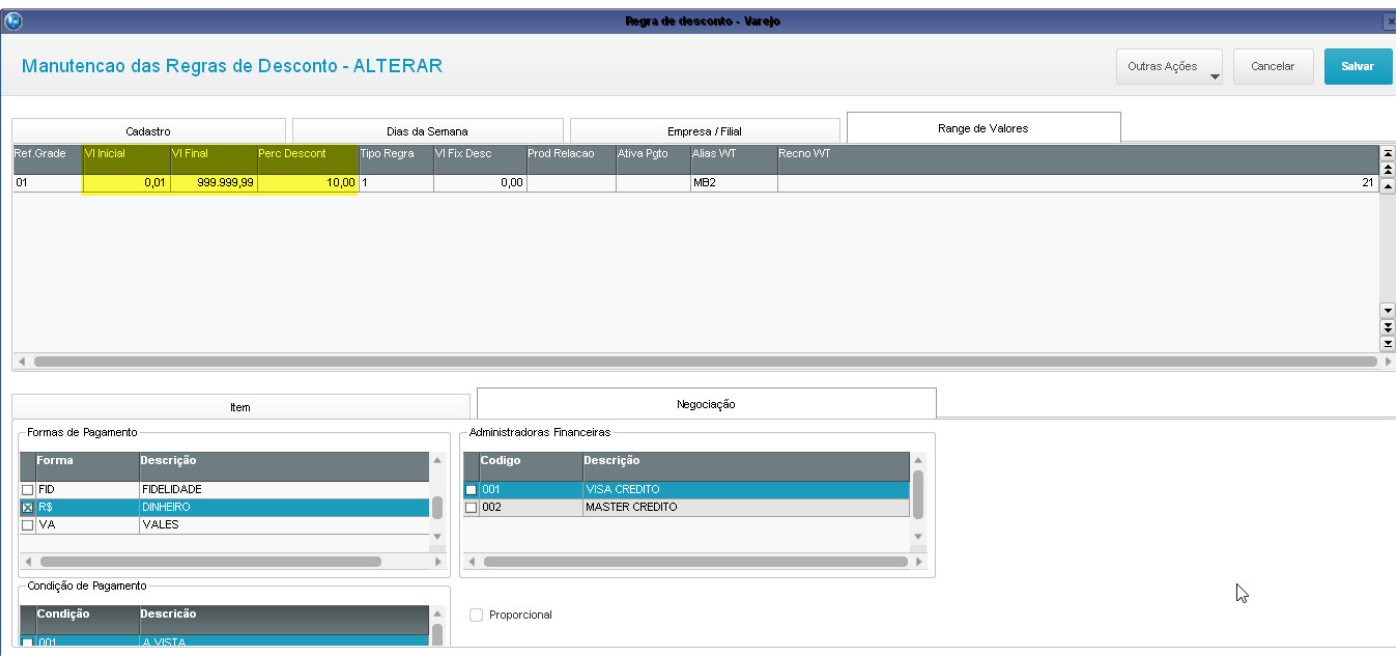

2. Através do Venda Assistida, realizar uma venda, escolhendo R\$ (Dinheiro) como forma de pagamento. - Registrando o item da venda.

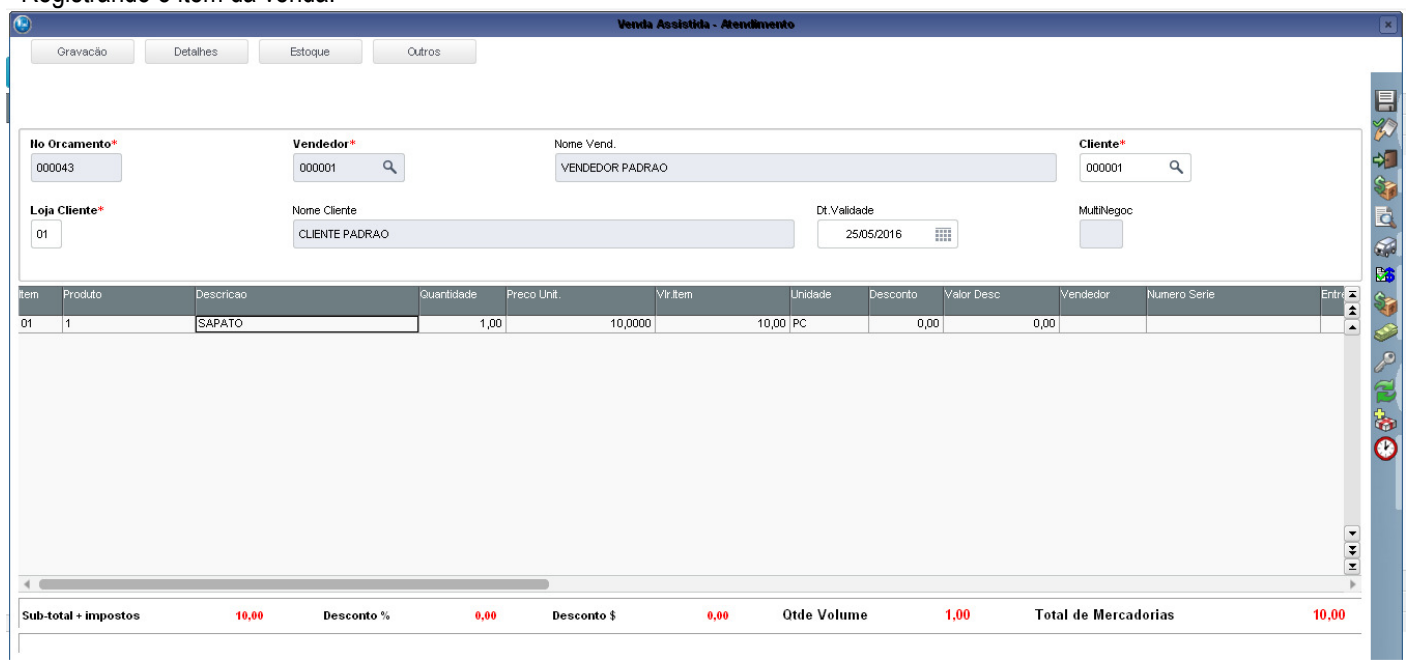

- Definindo a forma de pagamento em R\$ (Dinheiro). É aplicado o desconto conforme configurado na Regra de Desconto.

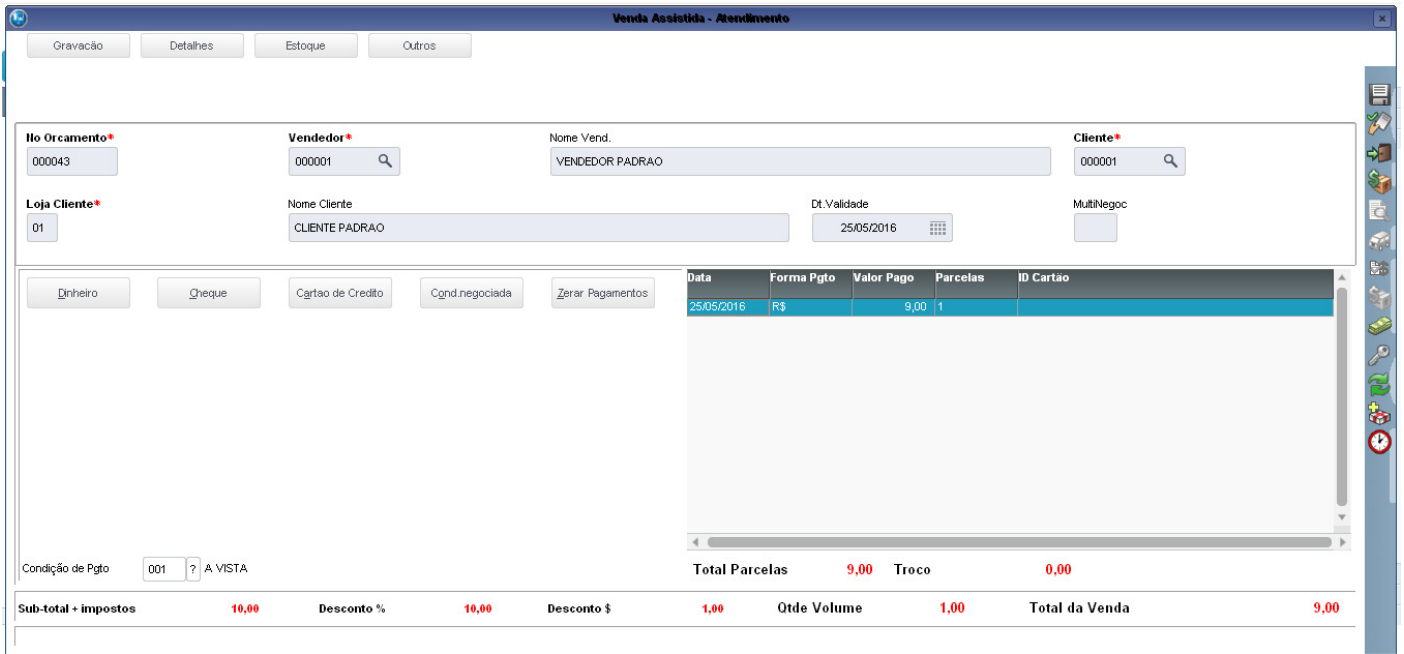

### **2. Outras Evidências**